# User Manual (Account opening)

# **Table of Contents**

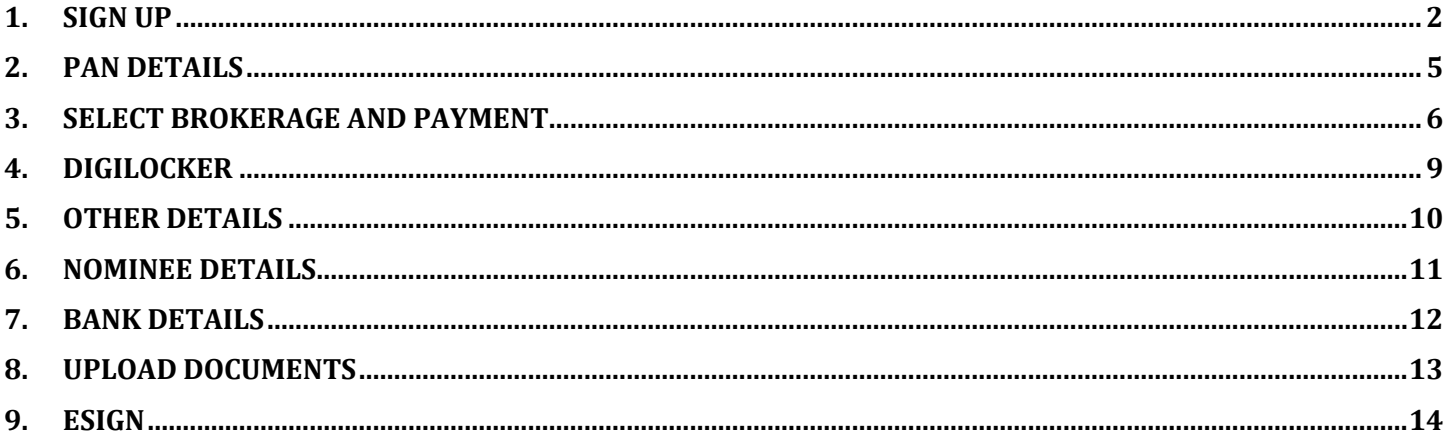

# <span id="page-1-0"></span>1. Sign up

Opening the predefined URL in any browser will take the User to Sign up screen. Following steps are to be followed to sign up:

- 1. User needs to enter mobile number.
- 2. Click on "Sign up".

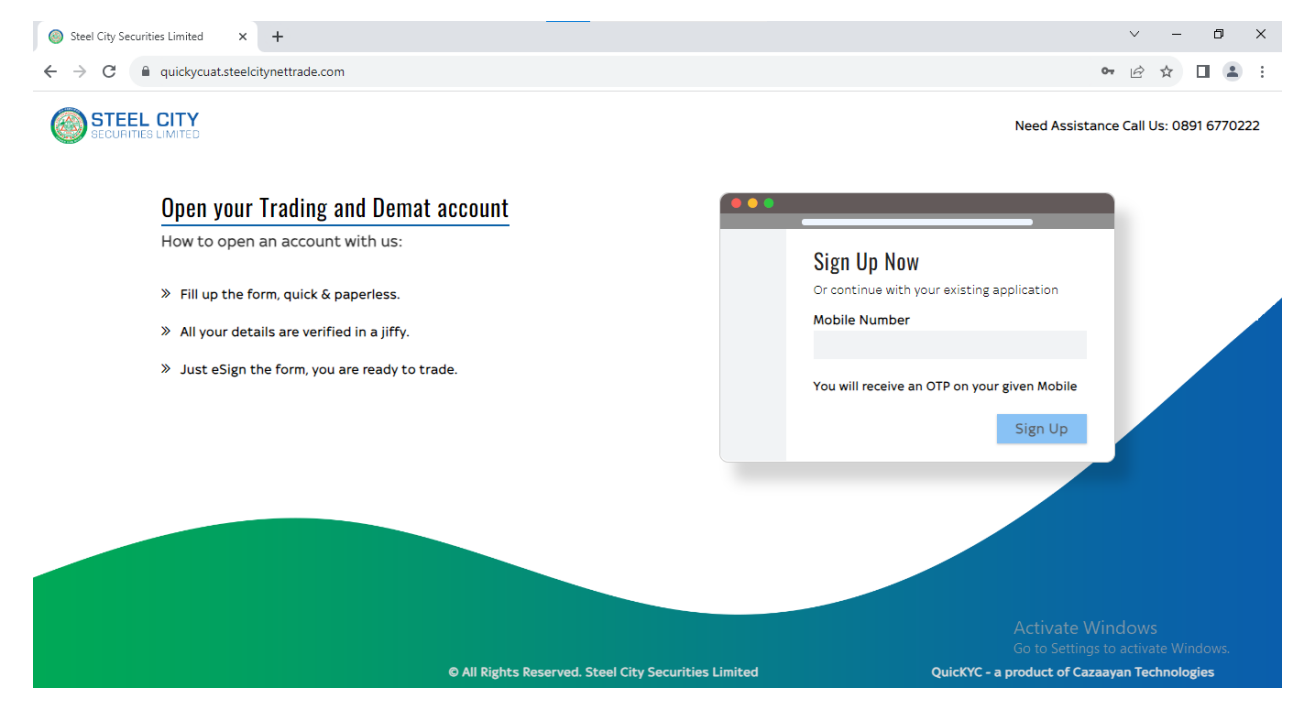

**Figure 1: Sign Up**

- 3. OTP will send on entered mobile number.
- 4. Enter OTP and click on "Verify OTP".
- 5. By click on "Resend", user will get new OTP on mobile no.

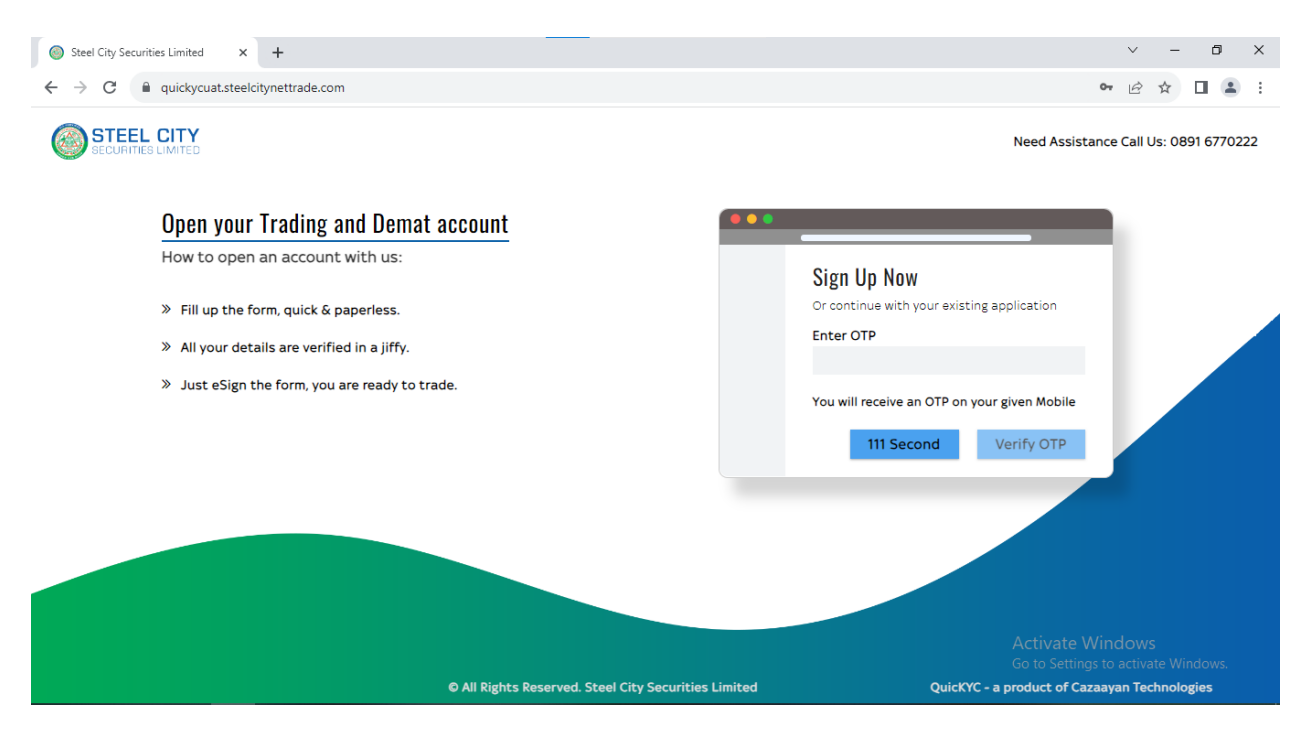

**Figure 2: Verify Mobile no.**

- 6. User needs to fill following fields.
	- Name
	- Email id
	- RM code (optional): it will auto fetch from referral link.
- 7. Click on terms and conditions check box.
- 8. Click on "Register".

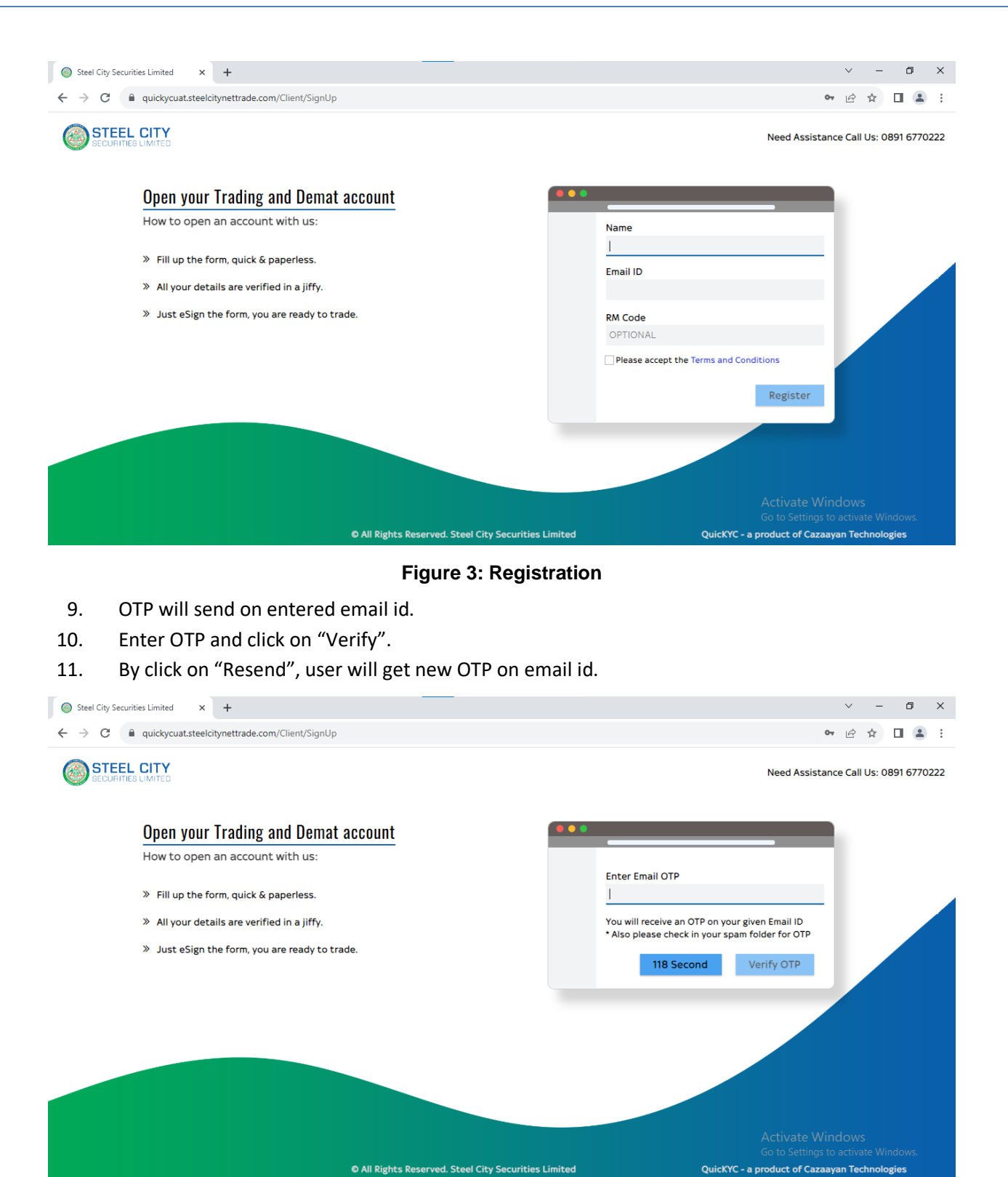

**Figure 4: Verify Email Id**

# <span id="page-4-0"></span>2. PAN details

Following steps are to be followed to enter PAN details:

- 1. User needs to enter PAN number.
- 2. Click on terms and conditions check box to accept the terms.
- 3. Click on "Submit".

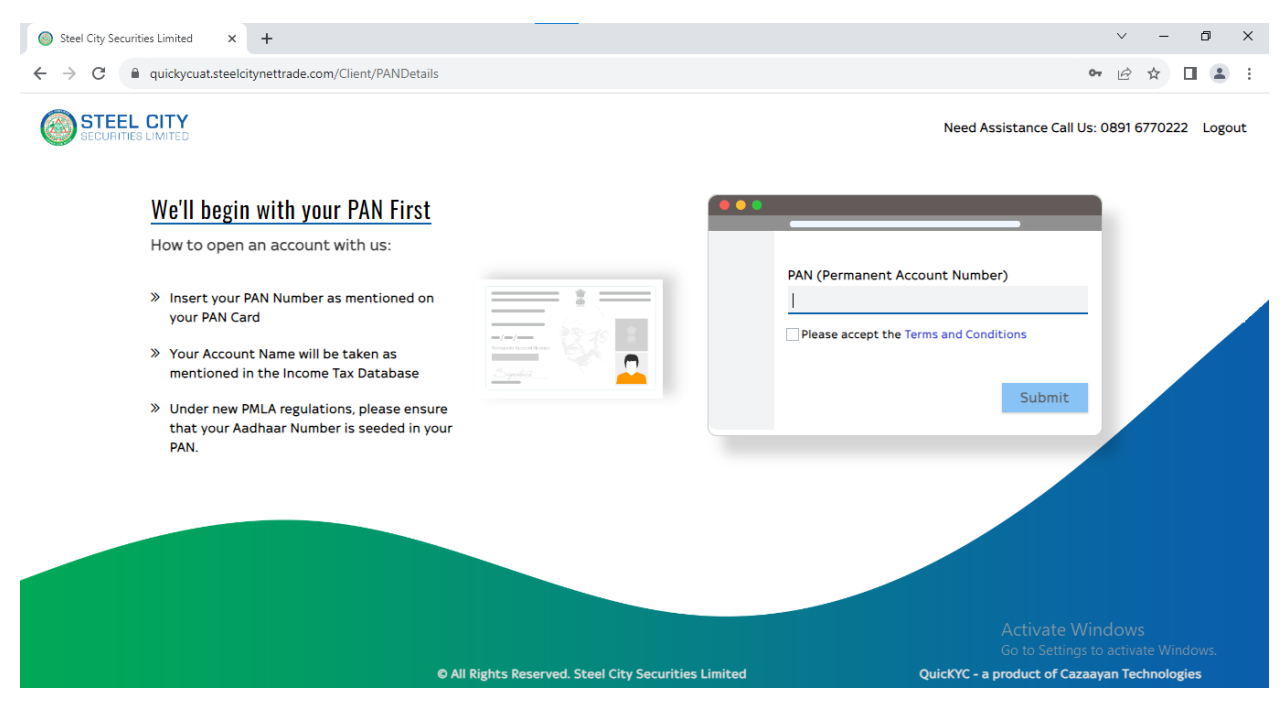

**Figure 5: PAN Details**

- 4. Verify the PAN details.
- 5. If pan details is right then click on accept button else click on cancel button.

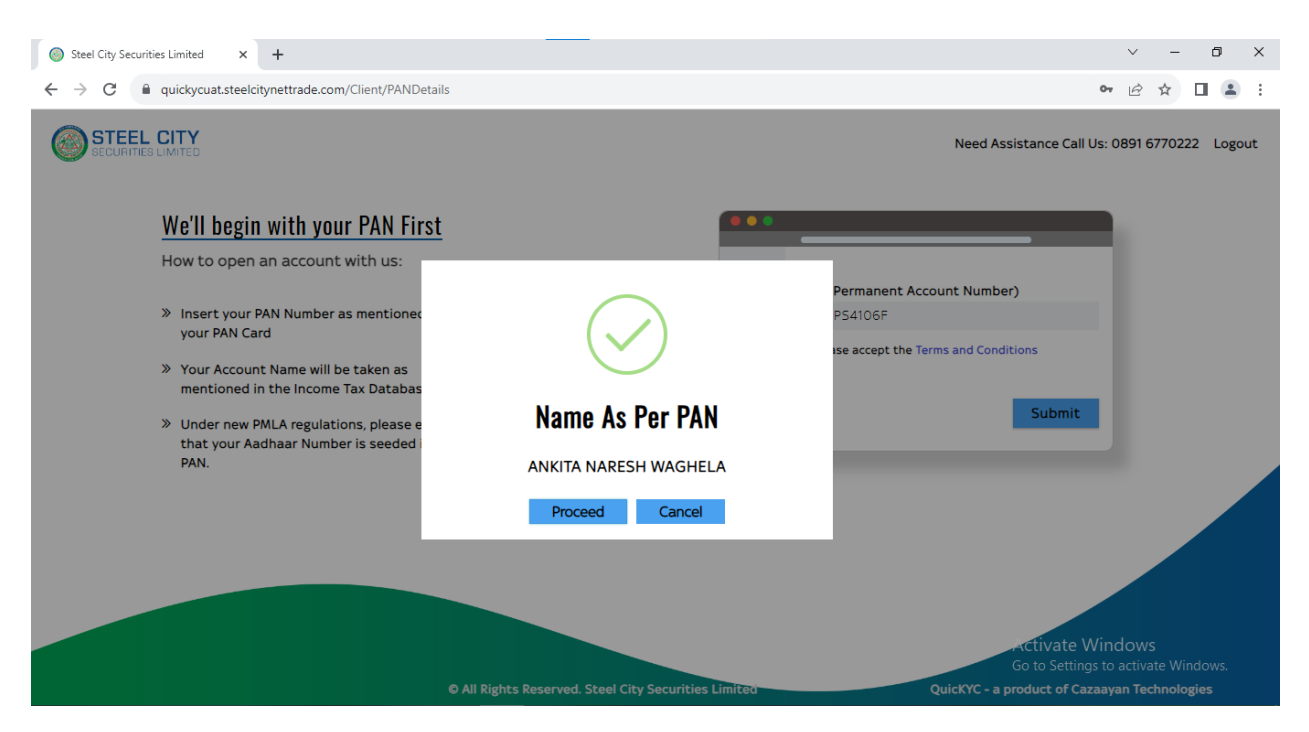

**Figure 6: PAN Details**

#### <span id="page-5-0"></span>3. Select Brokerage and Payment

Following steps are to be followed to enter trading details:

1. User needs to click on check box to select Equity and Commodity.

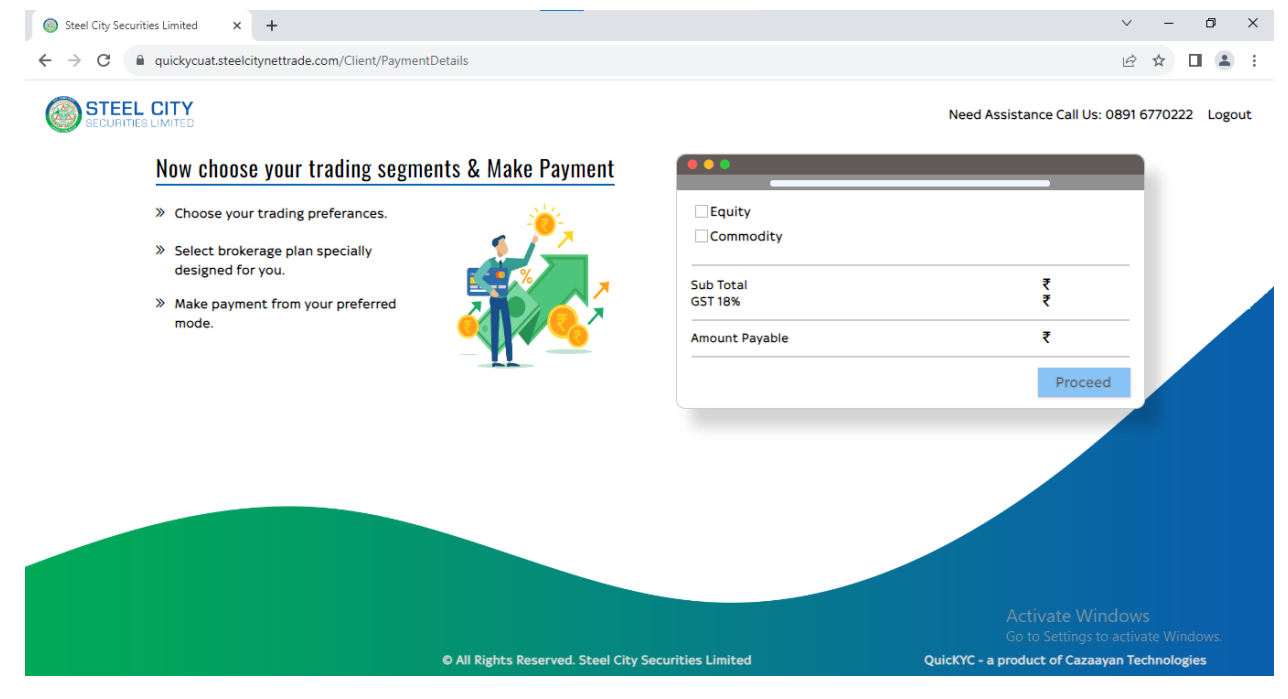

#### **Figure 7: Trading Details**

2. Click on "Select Brokerage".

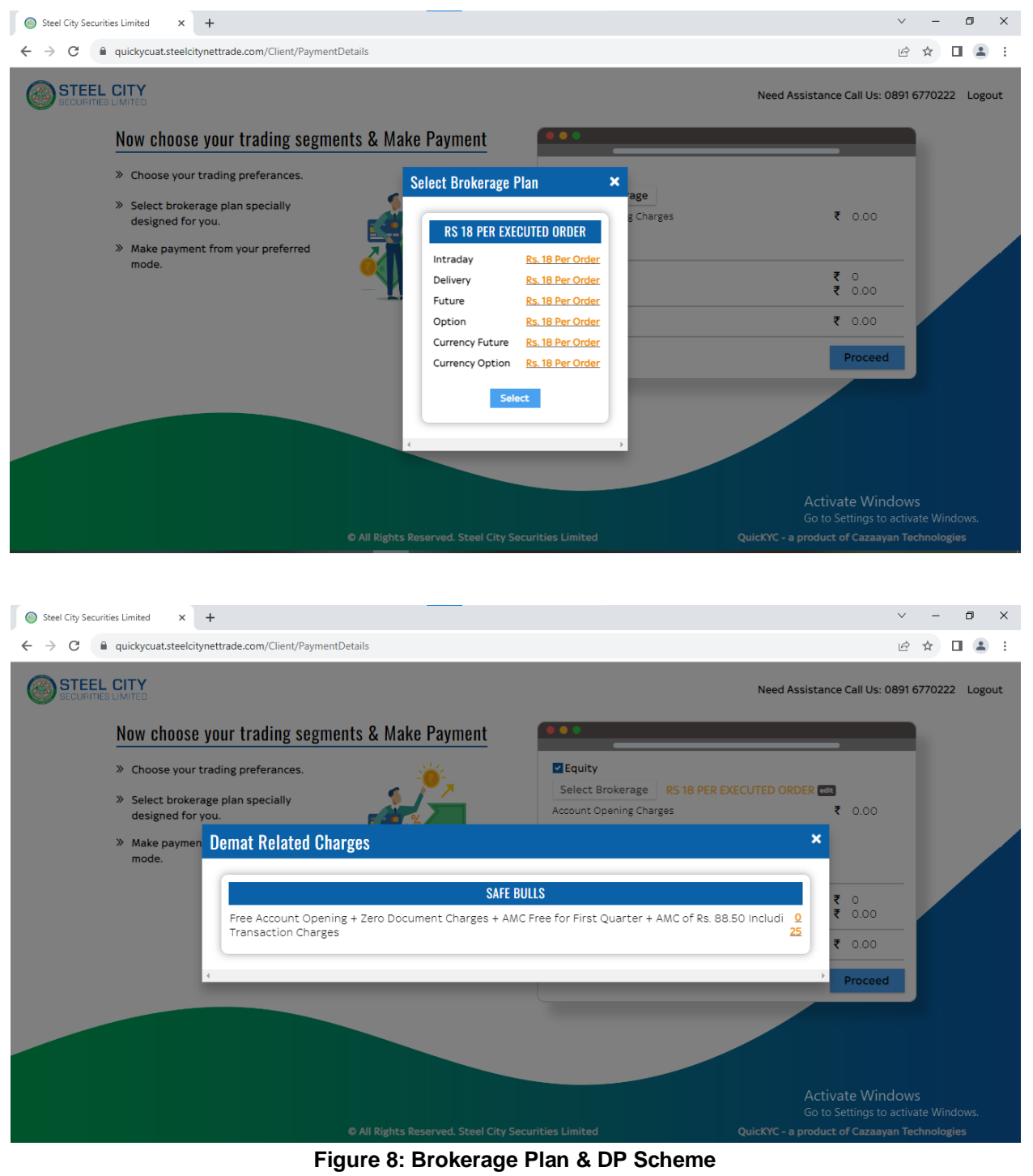

3. Click on "Select" to select brokerage pan.

- 4. If user wants to change the plan, user needs to click on "Edit" button and select the plan.
- 5. Select payment gateway.
- 6. Click on "Pay" button.

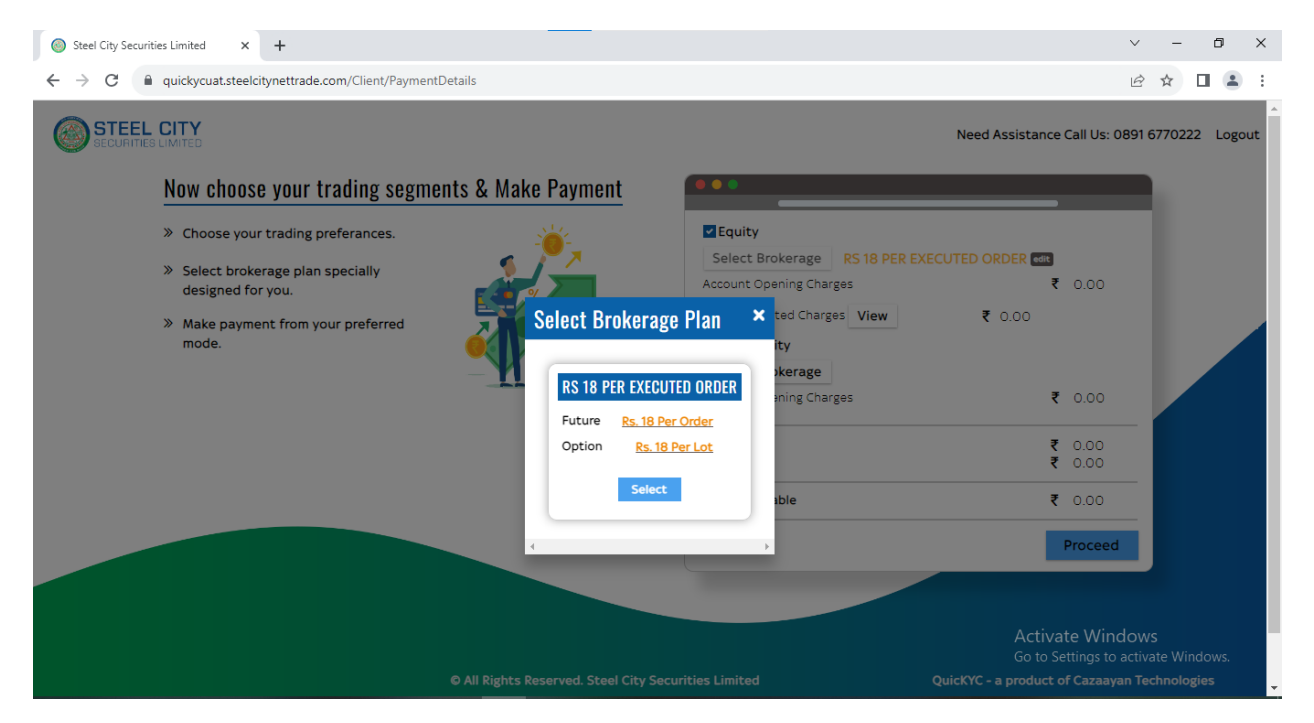

**Figure 9: Payment**

- 7. It will redirect to selected payment gateway.
- 8. Complete the payment process.

## <span id="page-8-0"></span>4. Digilocker

Following steps are to be followed to share AADHAAR details with digilocker:

1. Click on "Connect To Digilocker" button.

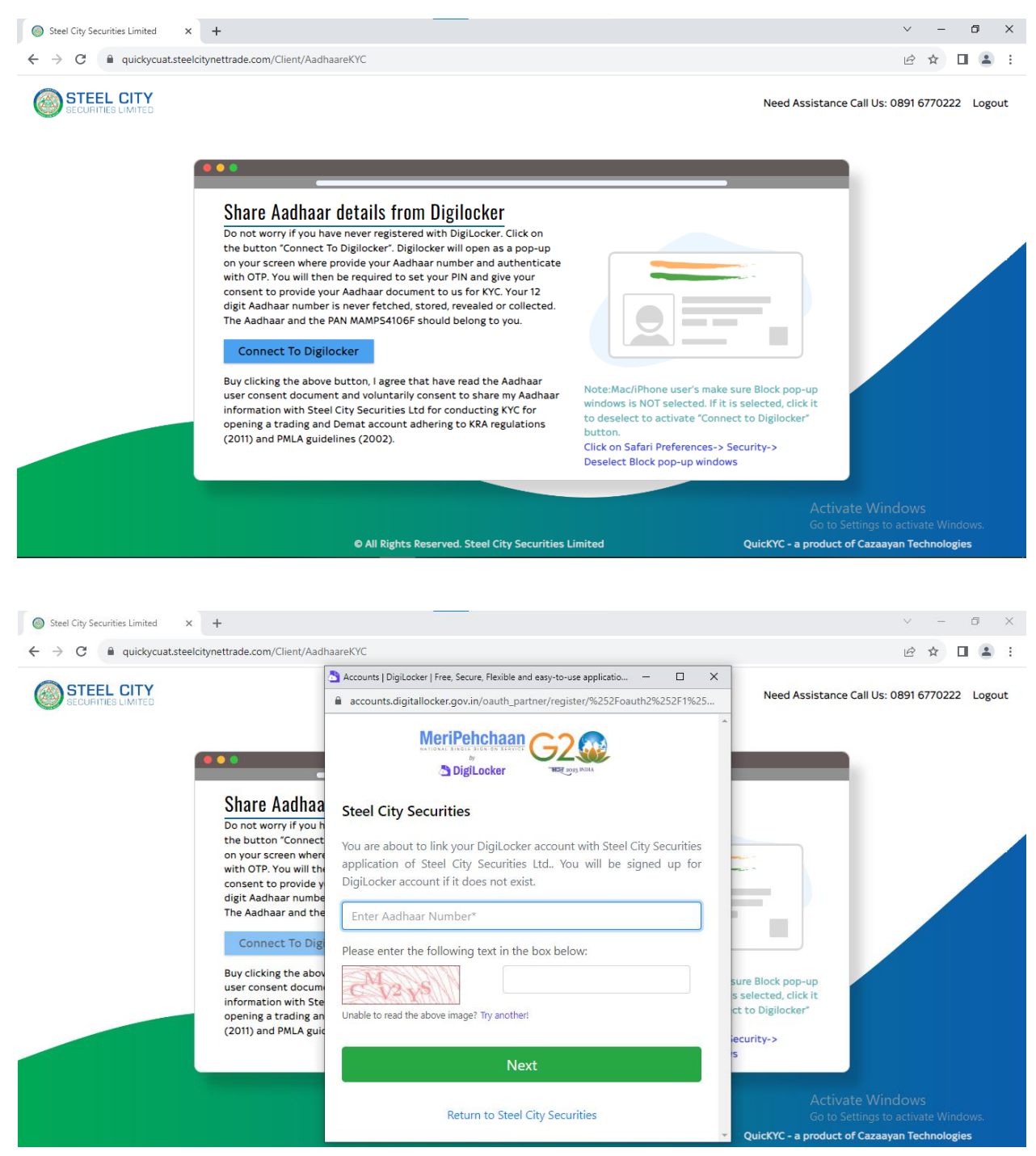

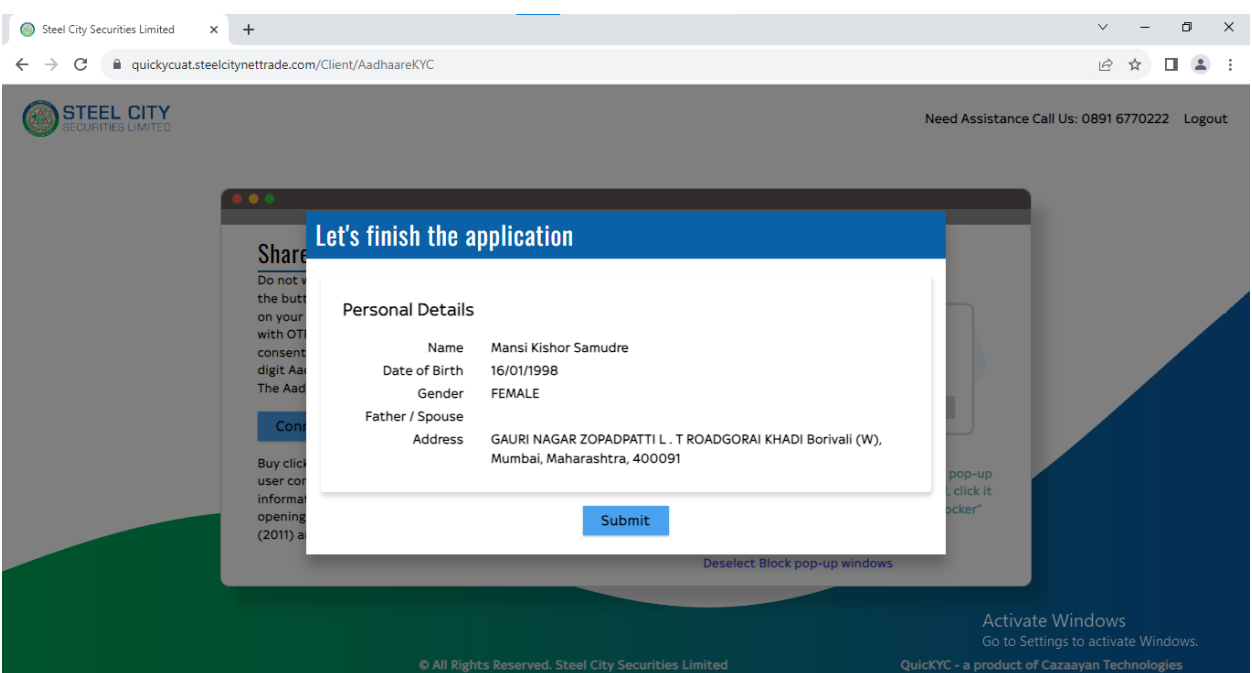

#### **Figure 10: Digilocker**

- 2. Follow the below process to sign in.
	- a. Enter Aadhaar no.
	- b. Enter OTP
	- c. Enter Pin and submit
	- d. Click "Allow"
- 3. After allow, AADHAAR details window will display.
- 4. Click on "Submit" button.

#### <span id="page-9-0"></span>5. Other Details

Following steps are to be followed to enter tax residential details:

- 1. User needs to fill following fields.
	- Father/Spouse Name
	- Mother Name
	- Marital Status
	- Education
	- Annual Income
	- Trading Experience
	- Politically Exposed
	- Occupation
	- Commodity Category

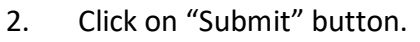

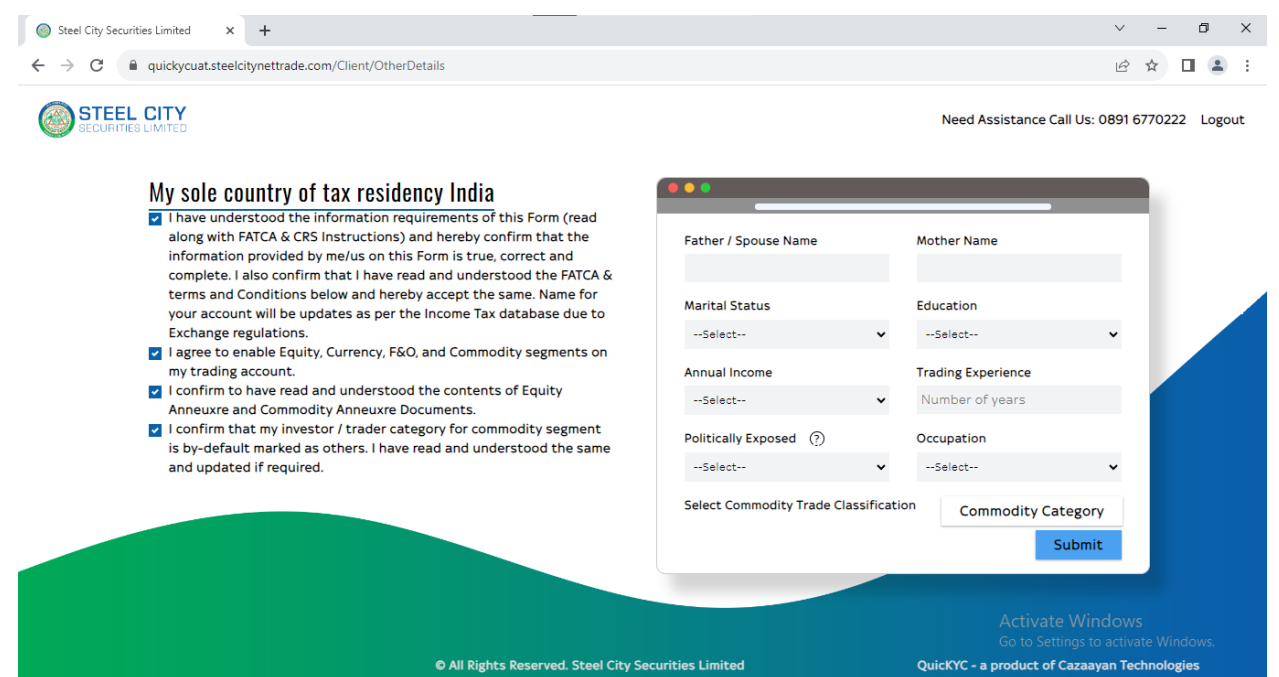

**Figure 11: Other Details**

# <span id="page-10-0"></span>6. Nominee Details

Following steps are to be followed to enter bank details:

- 1. User needs to fill following fields.
	- Bank Account Number
	- Confirm Account Number: Re-enter the account number
	- IFSC
	- MICR: It will auto fetch by system.
- 2. Click on "Submit" button.
- 3. Please note that after submit bank details will be verified by Pennydrop.

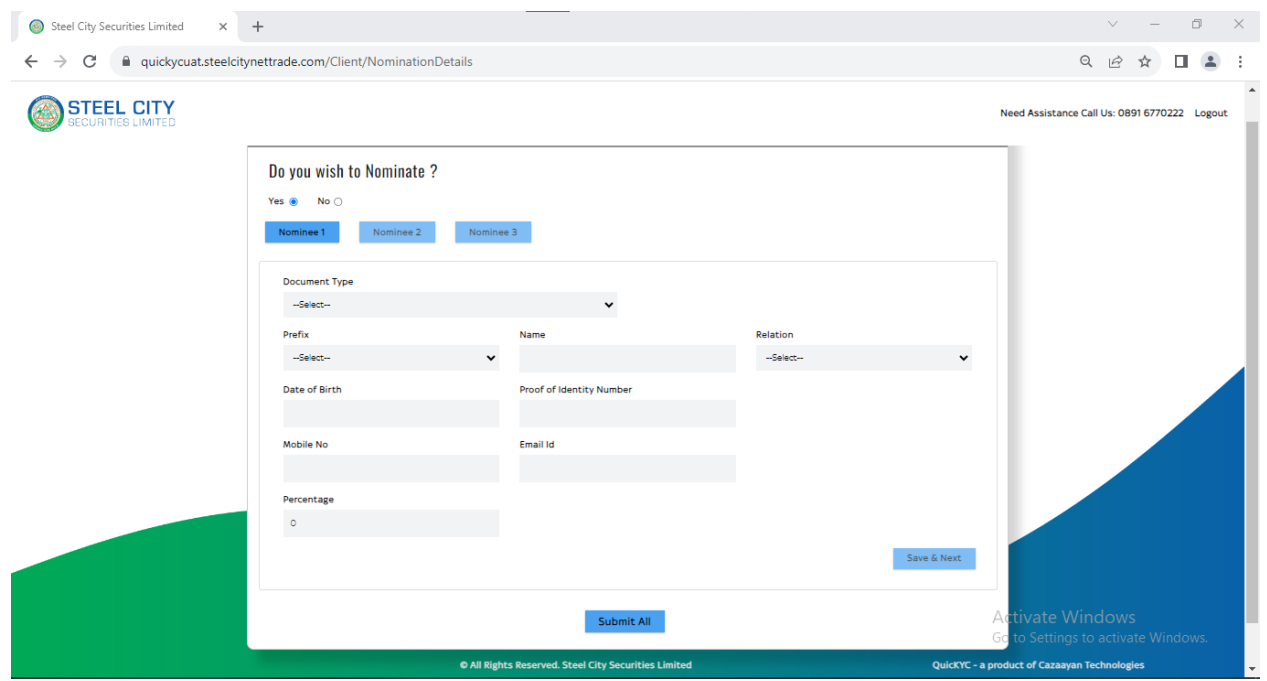

**Figure 12: Nominee Details**

## <span id="page-11-0"></span>7. Bank Details

Following steps are to be followed to enter bank details:

- 4. User needs to fill following fields.
	- Bank Account Number
	- Confirm Account Number: Re-enter the account number
	- IFSC
	- MICR: It will auto fetch by system.
- 5. Click on "Submit" button.
- 6. Please note that after submit bank details will be verified by Pennydrop.

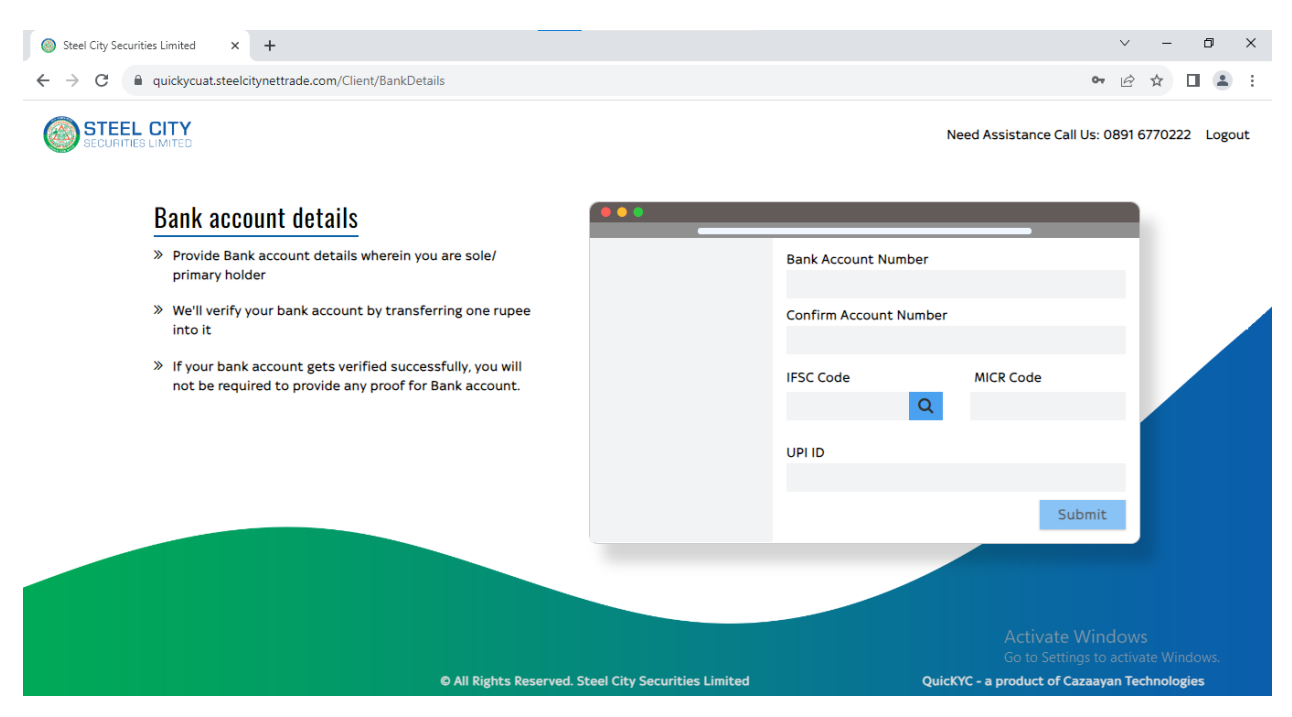

**Figure 13: Bank Details**

Following steps are to be followed to enter margin amount:

- 1. To transfer margin amount then click on "Yes" button as shown in below image.
- 2. Enter amount and click on "Pay" button. It will redirect to respective banks net banking page.
- 3. Complete payment process.
- 4. Otherwise click on "Skip" to skip the margin process.

## <span id="page-12-0"></span>8. Upload Documents

Following steps are to be followed to upload the proof image:

- 1. Once redirect to upload document page, system will prompt the location permission. User need to allow this permission.
- 2. After that user needs to upload the respective document proof in image or pdf format.
- 3. At the time of taking Client image, system will prompt the camera permission. User need to allow this permission to take photo.
- 4. Click on "Submit for Verification".

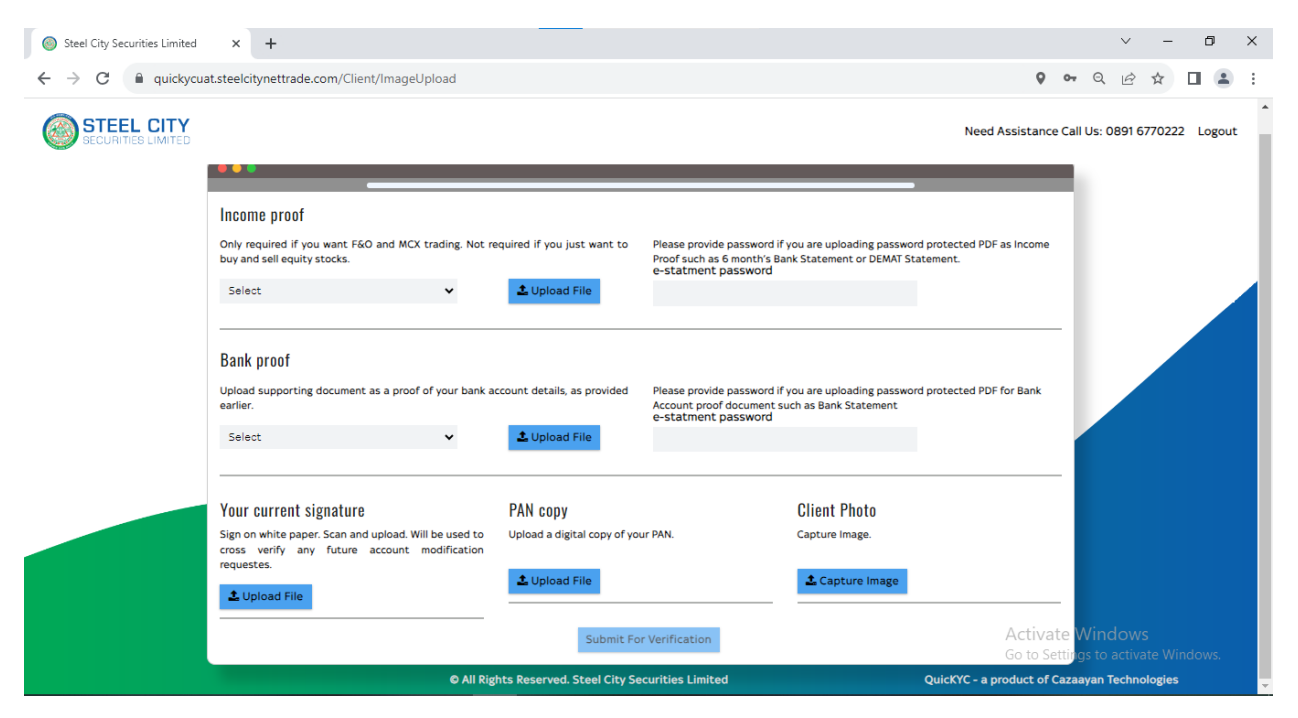

#### **Figure 14: Upload Proof**

5. After that, system will send to application details to KYC verifier.

## <span id="page-13-0"></span>9. Esign

Following steps are to be followed to esign:

1. Click on "Proceed to e-sign" button.

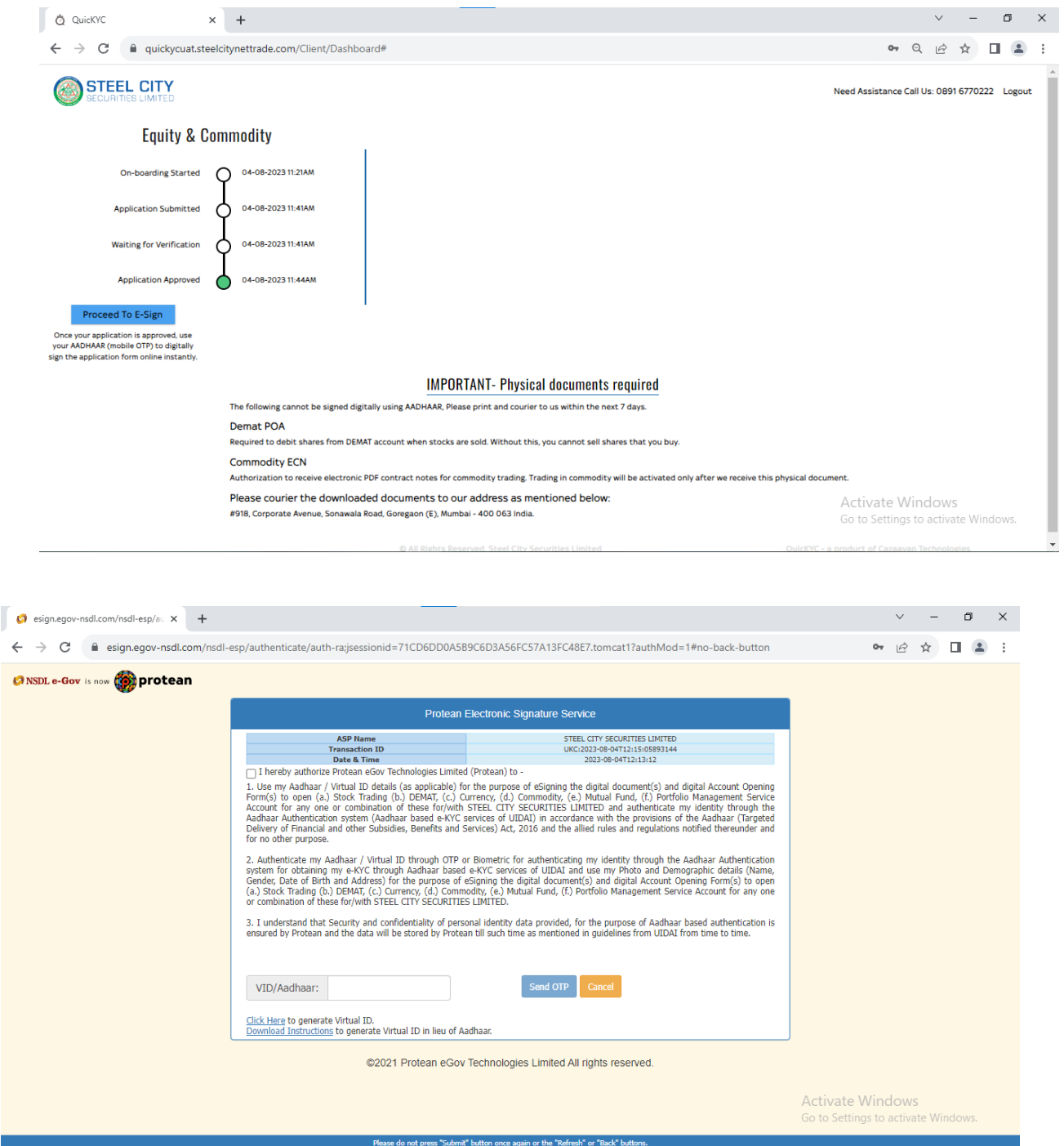

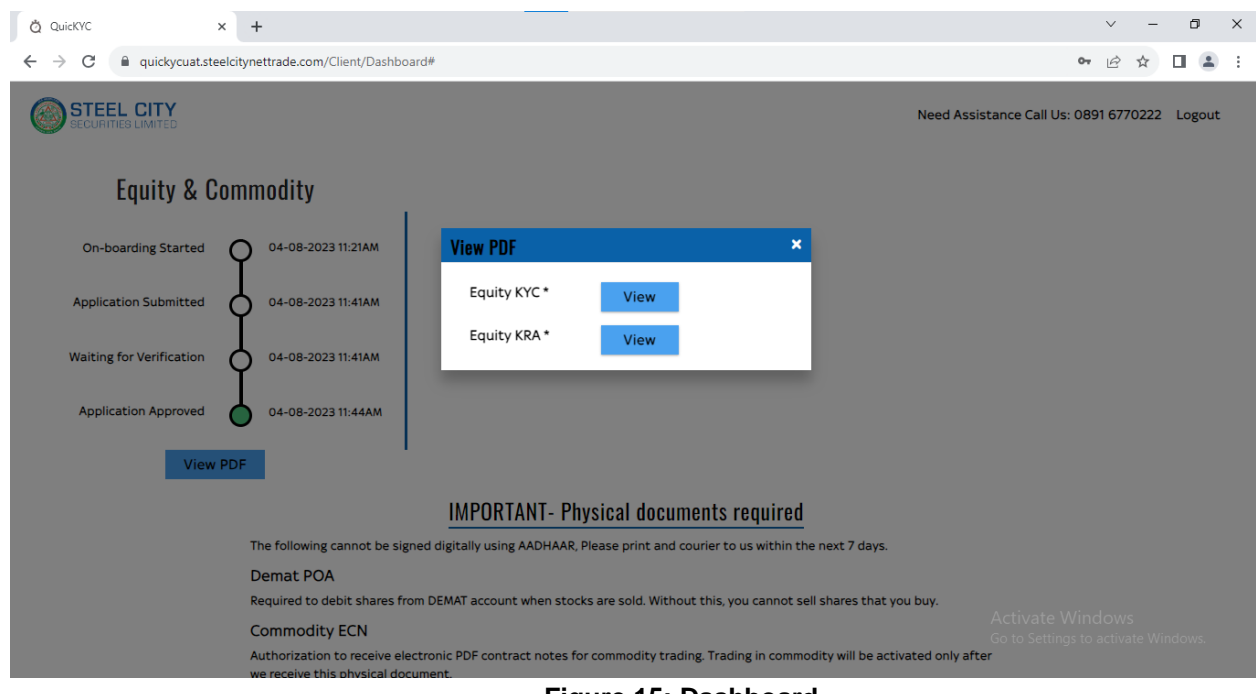

#### **Figure 15: Dashboard**

- 2. Click on "Esign" button.
- 3. It will redirect to e-sign gateway. User needs to complete the esign process.
- 4. After complete the process, system will redirect to dashboard.